# **T221 installation & system attachement information**

#### **Model recommendation**

The primary consideration, for choosing either the T221 model DG3 or DG5 is the rate at which it is desired to display image changes. Internal frame buffers within the T221 ensure that the panel is always refreshed at a suitable rate (41Hz in the DG3, 41-48Hz in the DG5); however bandwidth and I/O considerations on the DVI interface mean that the frame buffers may be updated with new data at a slower rate. For many applications this isn't an issue; however some applications require a higher rate so that motion or data changes are presented as quickly and smoothly as possible.

The following table summaries the recommended T221 model and graphics card(s) depending on the preferred update rate.

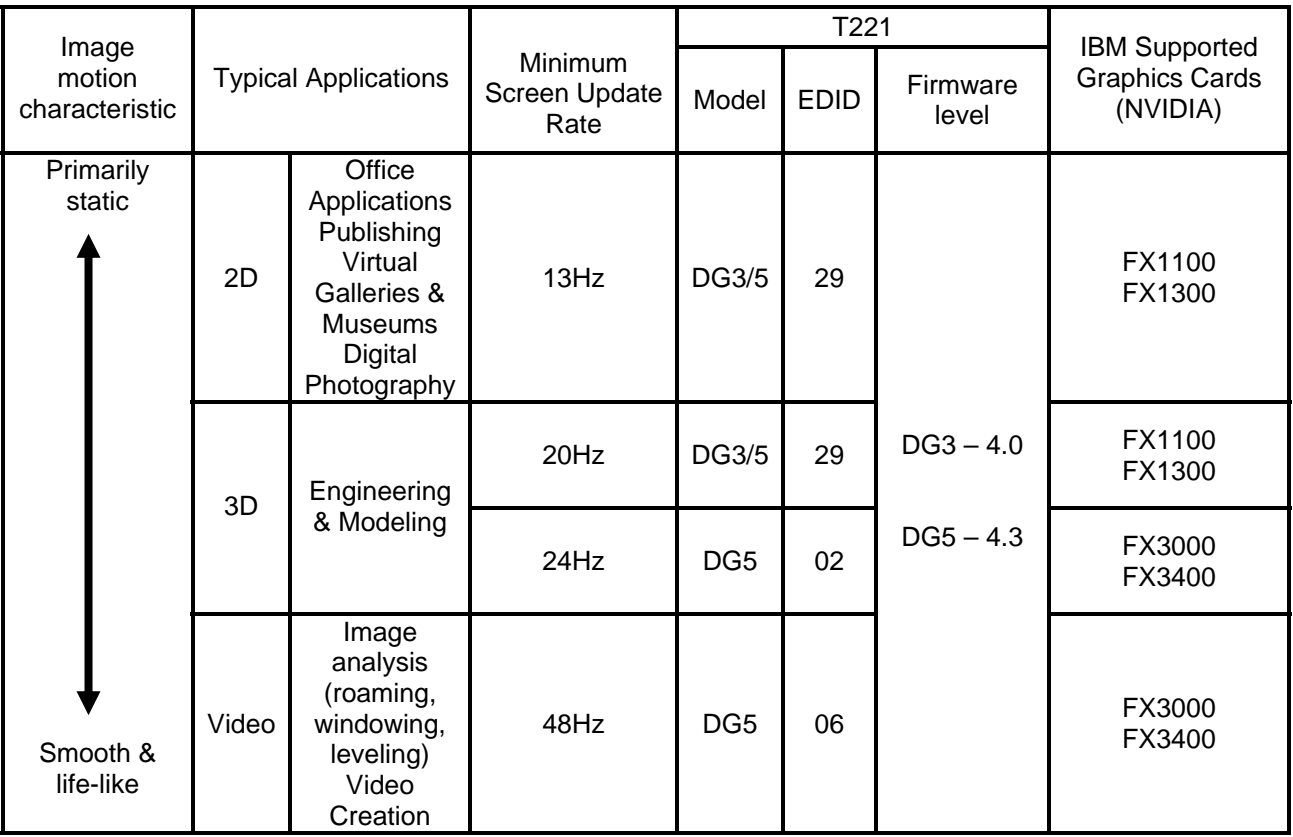

### **Graphics cards**

- IBM certified graphics cards
	- o AGP

NVIDIA Quadro FX 4000 (special bid only) NVIDIA Quadro FX 3000 NVIDIA Quadro FX 2000 (special bid only) NVIDIA Quadro FX 1100 (supercedes the FX 1000) NVIDIA Quadro4 980 XGL

o PCI-express

NVIDIA Quadro FX3400 NVIDIA Quadro FX1300

o PCI

NVIDIA Quadro FX 600 (special bid only)

The above cards are only supported when purchased as part of a standard or special bid model of A Pro, M Pro or Z Pro IntelliStations. Possible differences in video BIOS and/or device drivers mean that non IBM versions of these cards may not operate with the T221 as expected

- IBM certified graphics cards (EOL)
	- o AGP

NVIDIA Quadro4 900 XGL ATI FireGL4

Supported on earlier, standard M Pro or Z Pro IntelliStation models. Possible differences in video BIOS and/or device drivers mean that non IBM versions of these cards may not operate with the T221 as expected

• Other, non-IBM certified graphics cards

It is possible to attach the T221 to other graphics cards, however IBM support cannot be provided for all possible options. The suppliers of the following cards claim to support the T221; they should be contacted direct for further information

o PCI

Matrox HR256

# **Installation**

It's important to use the correct graphics card BIOS & device driver level when attaching the T221

When not pre-loaded, these are available from the IBM technical support web site (see http://www-1.ibm.com/support/docview.wss?rs=0&q=9503&uid=psg1MIGR-39635) or the card supplier's support site and are summarized below

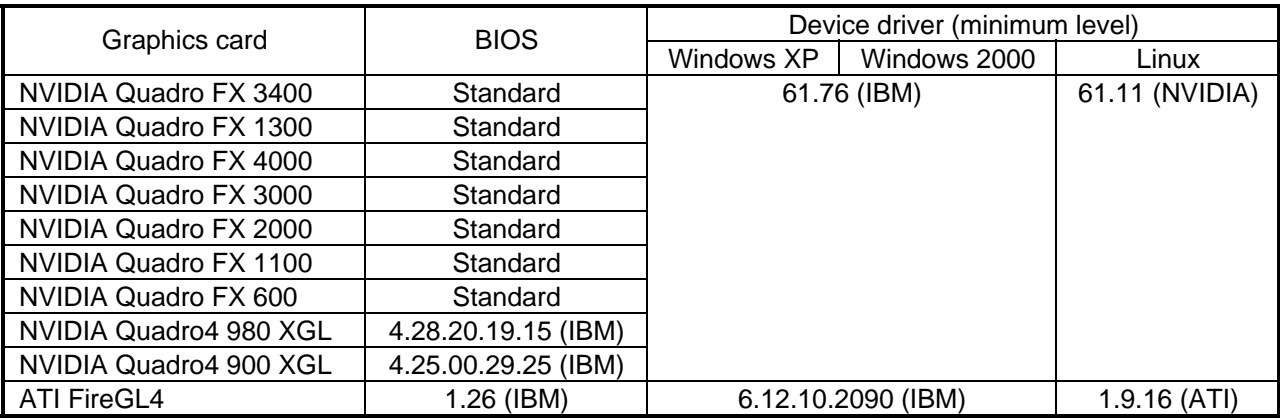

Note: The above device driver levels are the minimum required, it is generally advantageous to use the latest level available.

# **Configuration**

The input flexibility offered by the T221, allows it to be driven in a number of different ways. There are a total of 4x single-link DVI inputs, however, operation from a single DVI input as a single monitor with a single desktop is the most simple and is typical of industry standard monitor attachment. The bandwidth of a single-link DVI channel is limited to a maximum pixel clock frequency of 165MHz, for the T221's 3840x2400 resolution, this corresponds to an update rate of 13Hz

Note: Internal frame buffers in the T221 retime the input data and display it at a fixed 41Hz (for the DG3) or 41-48Hz (for the DG5).

By driving more than one input, the update rate can be increased. This is summarized below.

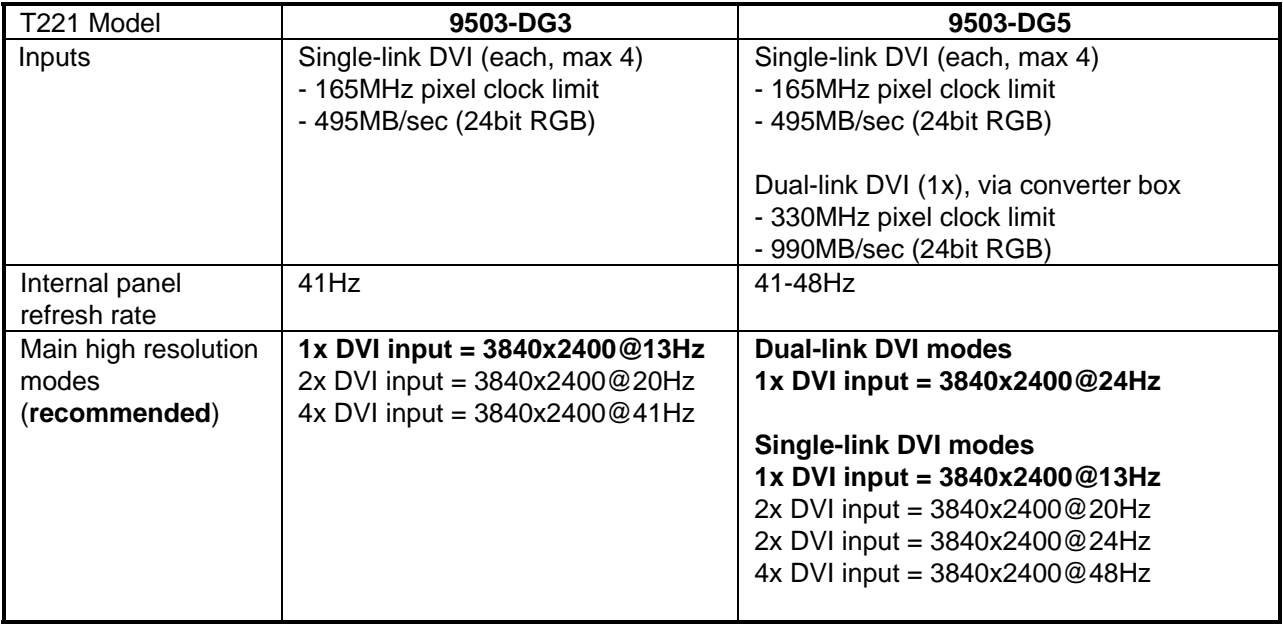

# **Single monitor configurations.**

1. Single monitor, single-link DVI (13Hz)

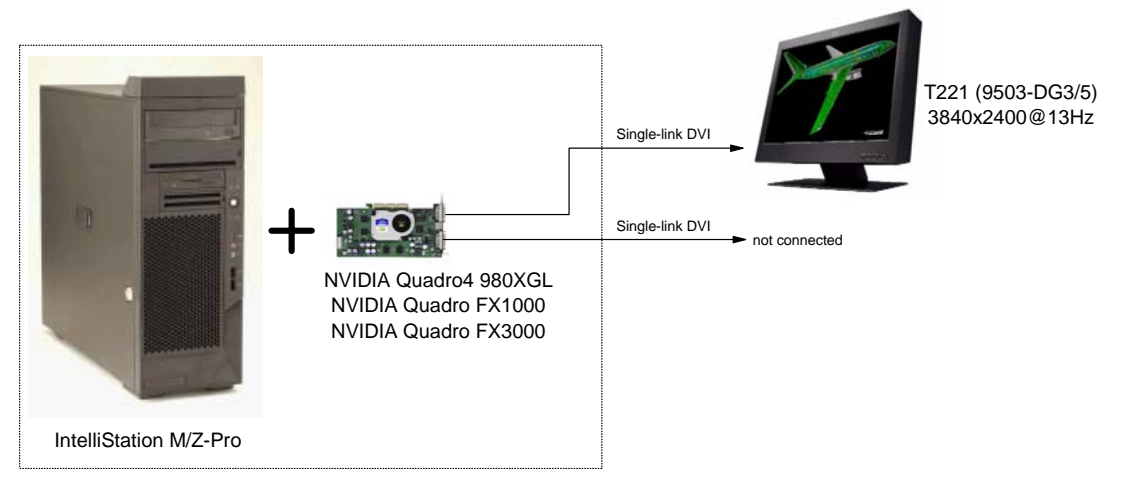

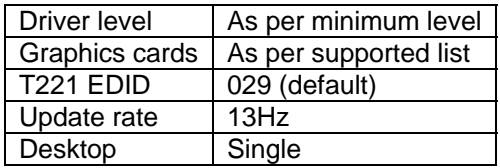

2. Single monitor, twin single-link DVI (20Hz)

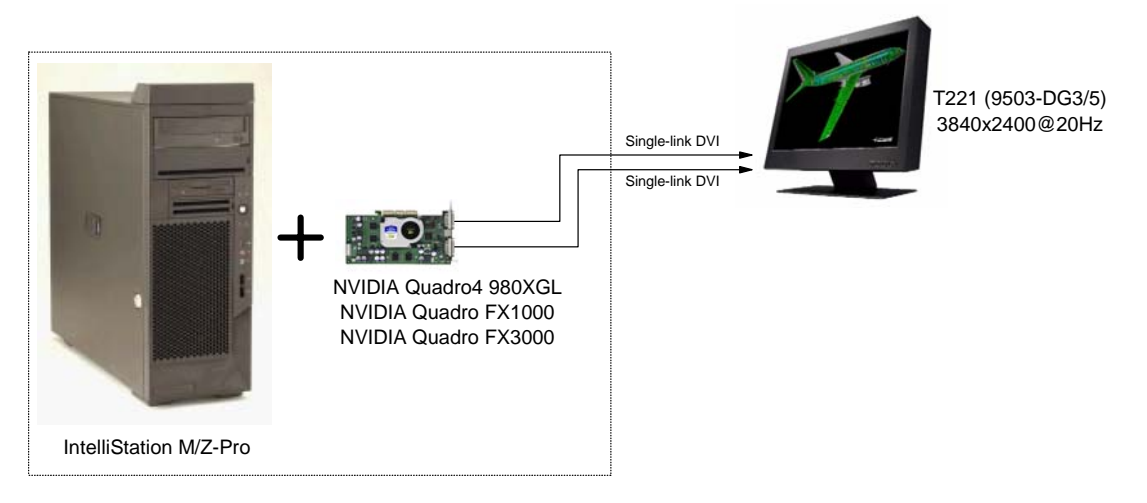

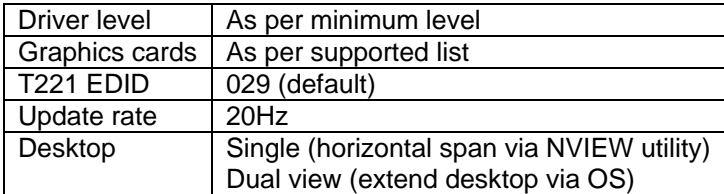

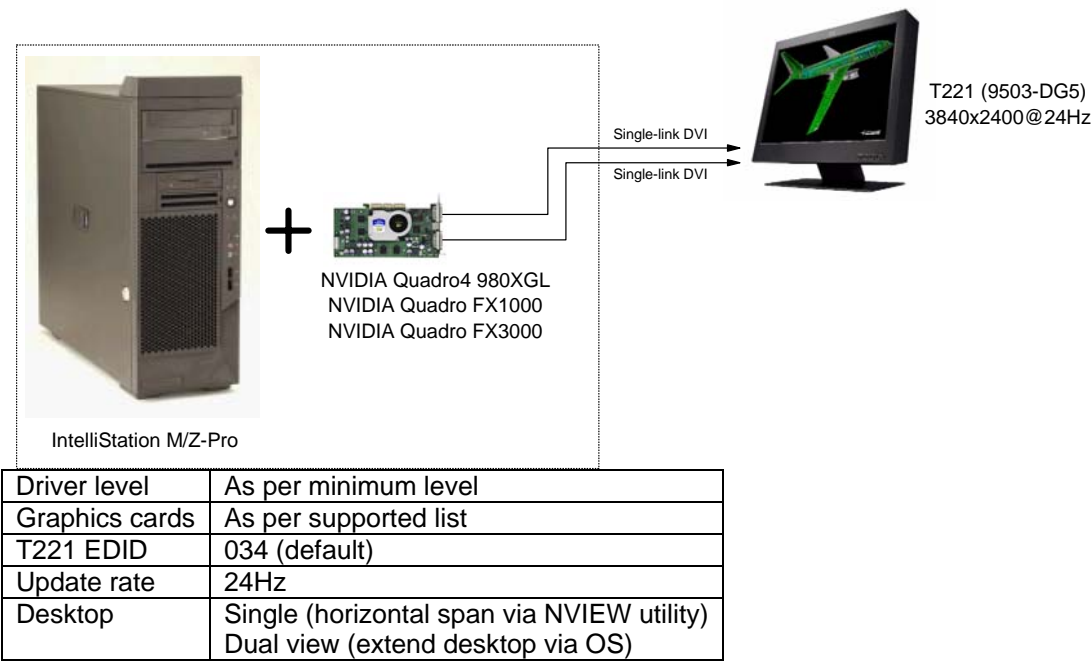

3. Single monitor, twin single-link DVI (24Hz, DG5 only)

4. Single monitor, dual-link DVI (24Hz, DG5 only)

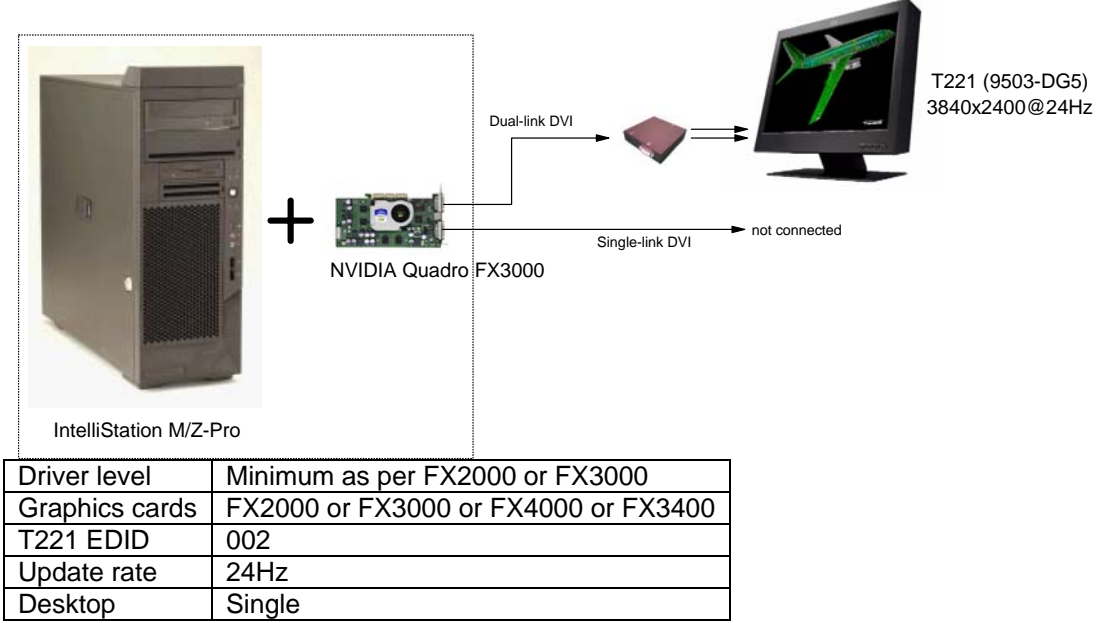

(\*) Note : Dual link converter should be connected to graphics card DVI connector that locates close to AGP or close to PCI express.

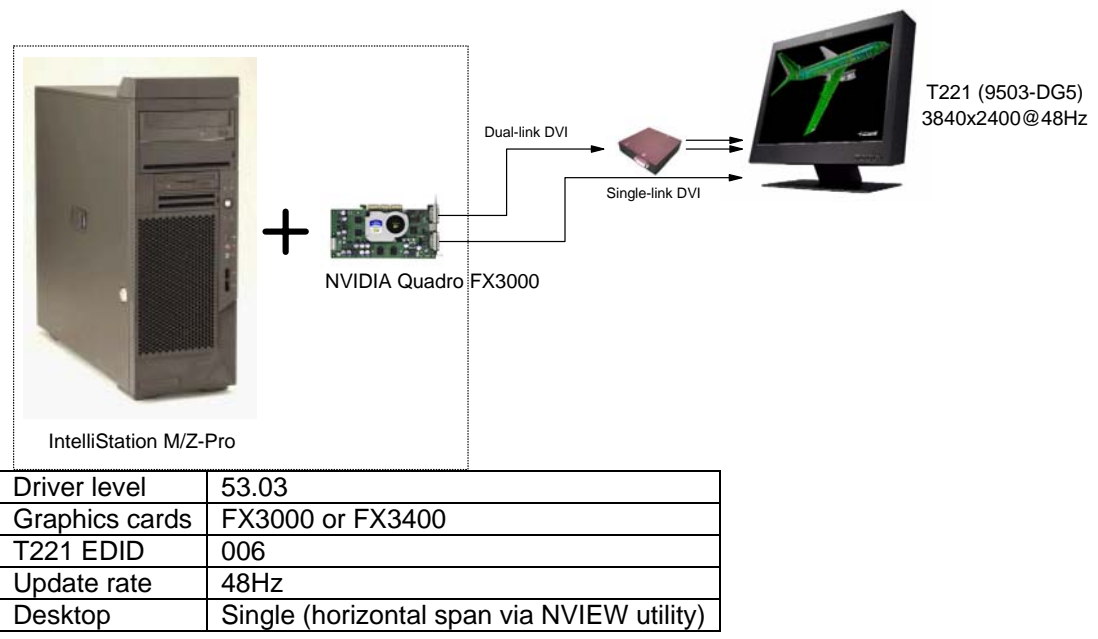

5. Single monitor, single+dual-link DVI (48Hz, DG5 only)

(\*) Note : Dual link converter should be connected to graphics card DVI connector that locates close to AGP or close to PCI express.

# **Multi-monitor configurations**

1. Dual monitor configuration, twin single-link DVI (13Hz + 13Hz)

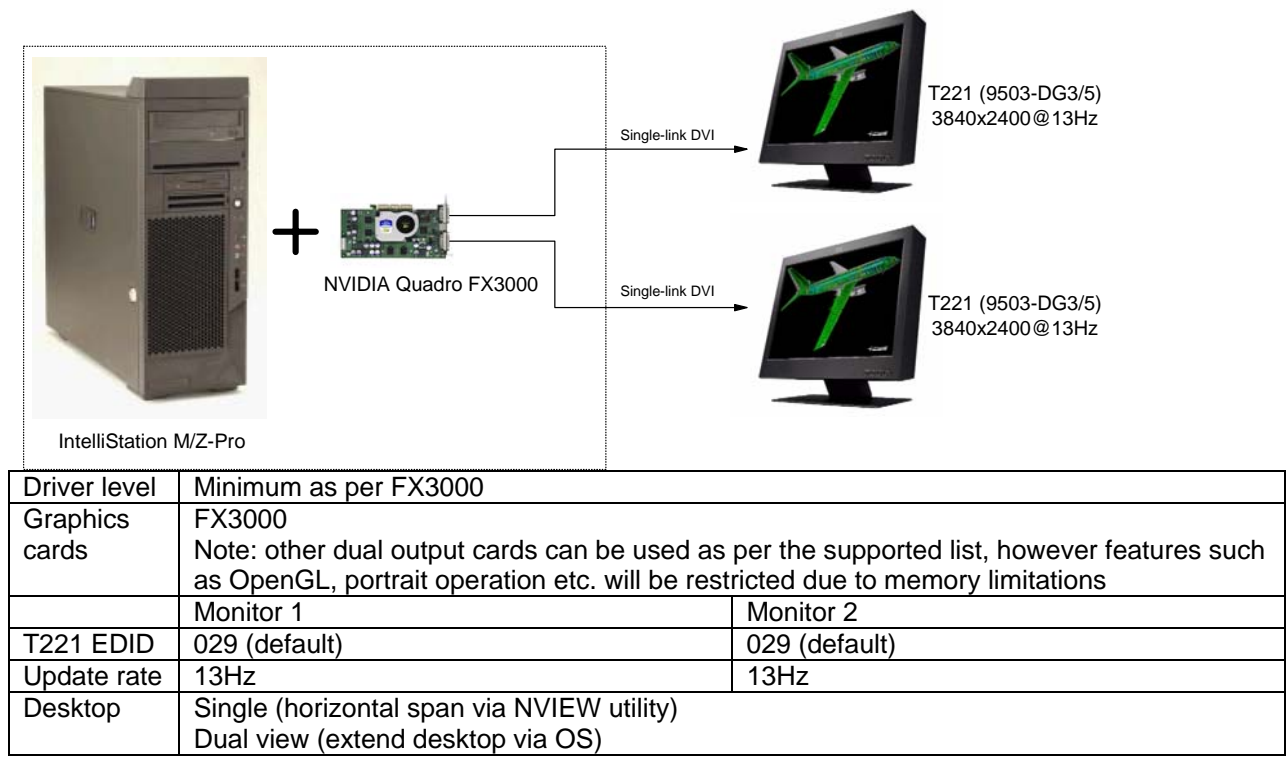

2. Dual monitor configuration, single + dual-link DVI (13Hz + 24Hz, DG5 only)

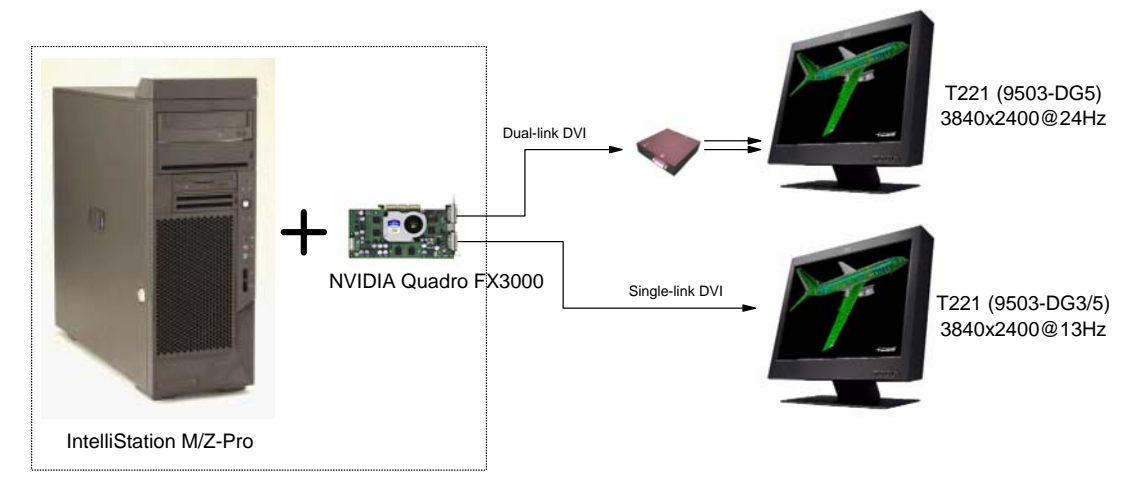

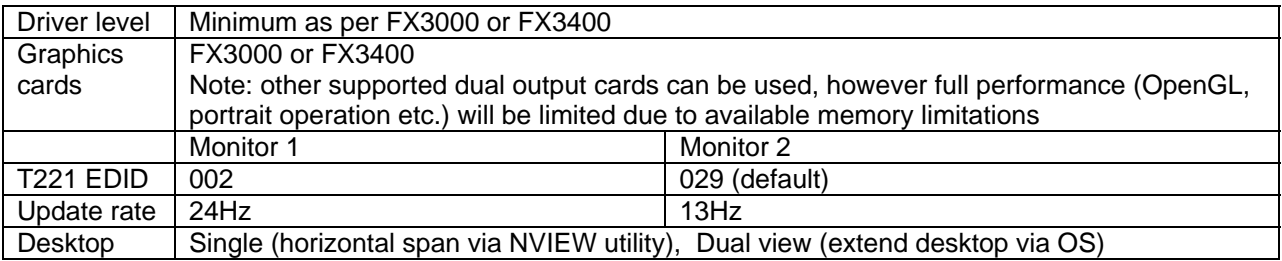

(\*) Note : Dual link converter should be connected to graphics card DVI connector that locates close to AGP or close to PCI express.

3. Dual monitor configuration, dual + dual-link DVI (24Hz + 24Hz, DG5 only)

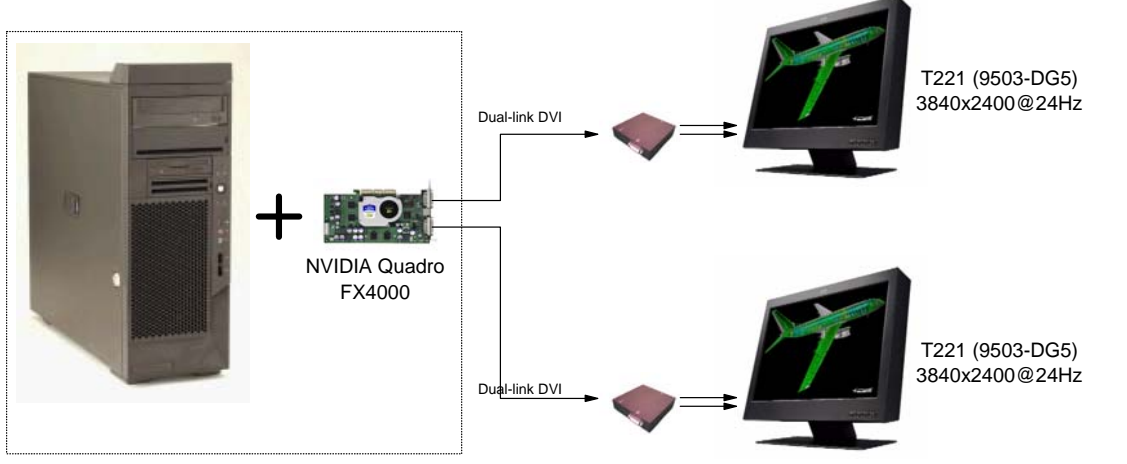

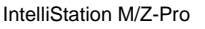

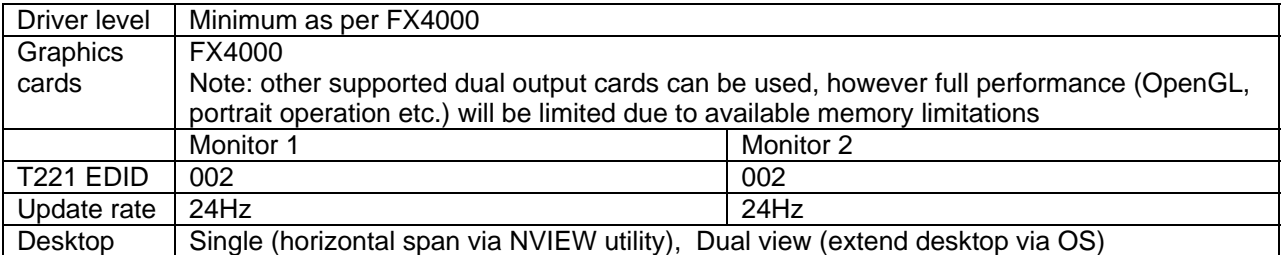

### **GUI & application optimization (Windows)**

The very high resolution of the T221 means that features of the graphical user interface (GUI), such as icons & fonts, become smaller. These can be adjusted through the 'display properties' window as per the following instructions.

Note: Many of these settings are subjective, and some users may prefer values different than those suggested here. Also, after these settings have been made, some application programs and system dialog boxes may still not be scaled properly. For information concerning operating system graphical user interface scaling features available to application developers, please contact Microsoft.

#### **Win2000**

1. Increase System Scaling Size (called Font Size)

Right click on the desktop background, and select properties to bring up the display properties window. (The display properties window can also be launched by sequentially selecting start/settings/control panel/display.) In sequence, select settings/advanced/general/font size/other. Set the font percentage to 213%, by typing in this number in the highlighted box. Click OK as necessary in the following pop-up boxes and reboot. (It is necessary to reboot at this point because the following steps depend upon the font setting.)

#### 2. Increase Mouse Pointer Sizes

Launch Control Panel by sequentially selecting start/settings/control panel. Click on the mouse icon, then select in sequence

Pointers/Scheme. Select Magnified from the list and click on OK.

3. Change other Windows Feature Sizes

As in step 1, launch Display Properties window, and select Appearance. Select the following items and make changes according to the table. You will have to click on apply for each entry individually.

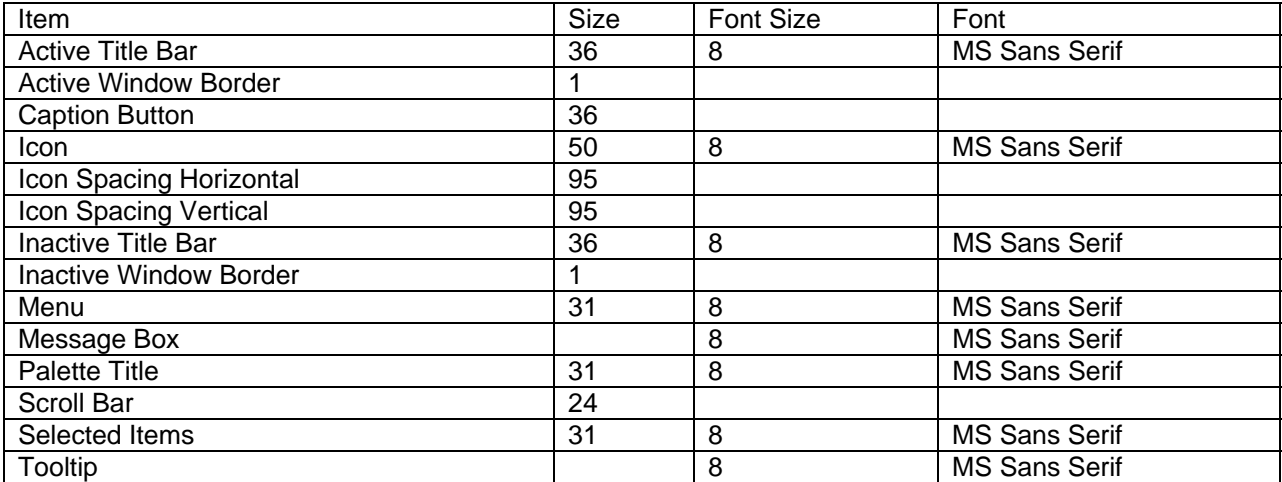

4. Change taskbar icon sizes.

The taskbar contains a start button typically in the lower left corner, with the task bar running along the bottom of the screen. To the right of the start button are a number of quick launch icons for applications. Right click anywhere in the quick launch portion of the taskbar, that is not on an icon. A pop-up menu appears. Select view, then large. This increases the size of the quick launch icons.

5. Change Application user interface feature sizes.

Some applications, such as MS Office, Lotus Suite, and others allow icon sizes and other features to be changed through user preferences dialog. If possible, choose large icons for each application. For some applications, standard accessibility options provide an easy path to increasing icon size.

#### **WinXP**

1. Increase System Scaling Size (called Font Size).

Right click on the desktop background, and select properties to bring up the display properties window. (The display properties window can also be launched by sequentially selecting start/settings/control panel/display.) In sequence, select settings/advanced/general/DPI setting/custom setting. Set the custom DPI setting to 213%, by typing in this number in the highlighted box. Click OK as necessary in the following pop-up boxes, exit out of display properties dialog, and reboot. (It is necessary to reboot at this point because the following steps depend upon the DPI setting.)

2. Change Windows Feature Sizes.

For WinXP, many user appearance settings change automatically when the DPI setting is changed. This includes mouse pointer size. If you prefer an even larger mouse pointer, click on start, control panel, mouse icon, pointers, scheme, and set to Magnified (system scheme) or another preferred choice. Here are the default settings XP provides with DPI setting to 213% (204 ppi).

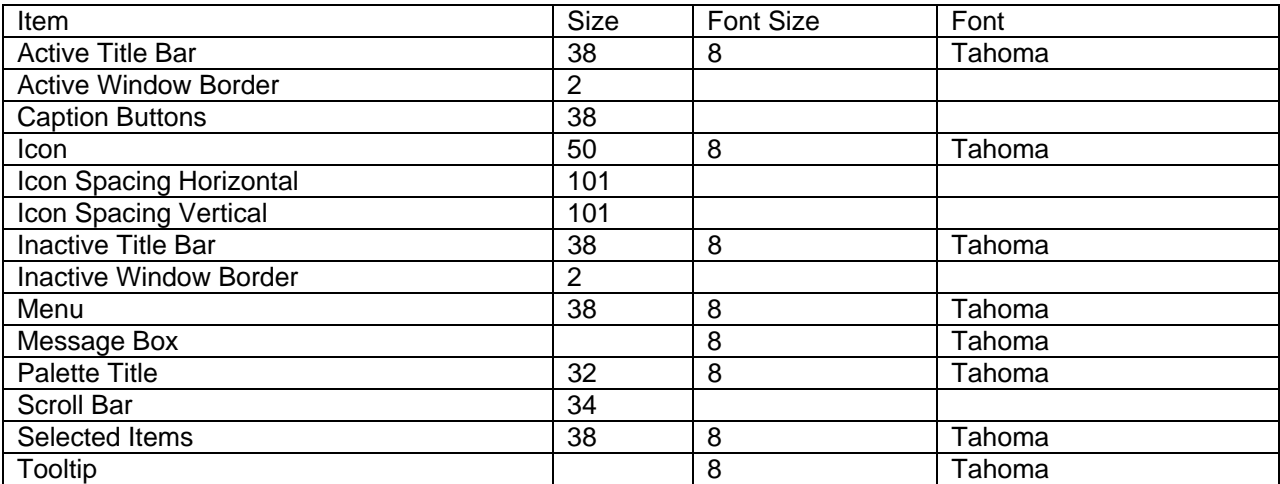

3. Change Application user interface feature sizes.

Some applications, such as MS Office, Lotus Suite, and others allow icon sizes and other features to be changed through user preferences dialog. If possible, choose large icons for each application. For some applications, standard accessibility options provide an easy path to increasing icon size.

#### **Application dependent features**

It may be necessary to adjust application settings (or, persuade the application developers to modify the source code). The attached article from Microsoft explains this further:

"How to write High-DPI Applications" by Nick Kramer msdn.microsoft.com

See http://msdn.microsoft.com/library/default.asp?url=/library/en-us/dngdi/html/highdpiapp.asp

# **Resolution Switching Utility**

There may still be some cases were it's better to run applications at a lower resolution for some tasks, and at high resolution for others. A Windows 2000/XP utility is available to enable 'on the fly' switching between resolutions.

See http://www-1.ibm.com/support/docview.wss?rs=0&q=9503&uid=psg1MIGR-39635 for details.

#### **Color Management**

The T221 incorporates a brightness & color calibration facility. This enables the brightness and color characteristic of the monitor to be preset to match certain profiles.

A Windows 2000/XP utility is available which enables calibration profiles to be loaded into the T221.

See http://www-1.ibm.com/support/docview.wss?rs=0&q=9503&uid=psg1MIGR-39635 for details.

The utility has been tested in conjunction with calibration hardware & software from GretagMacbeth and IMAGE Smiths. The IMAGE Smiths VeriLUM tool supports T221 calibration to DICOM requirements.